# Emacsエディタの使い方

#### 臼井 英之 計算科学演習A1 第1回講義資料

※本資料のオリジナルは関先生(甲南大学)、中村先生によって 作成されました.

# 今日やること

- Emacs䛾起動方法
- 基本キー操作
- ファイル操作
- バッファ
- Emacs䛾終了方法

# キー操作の標記法

•  $C$ - $\square$ 

– CTRL を押しながら...

- $M-\Box$ 
	- **ALT を押しながら...**
	- ーうまく行かない時は、ESCを押してから□を押す

# Emacsの起動方法

• MobaXtermでpi(ログインサーバ)にログイン後,

 $$$  emacs -nw

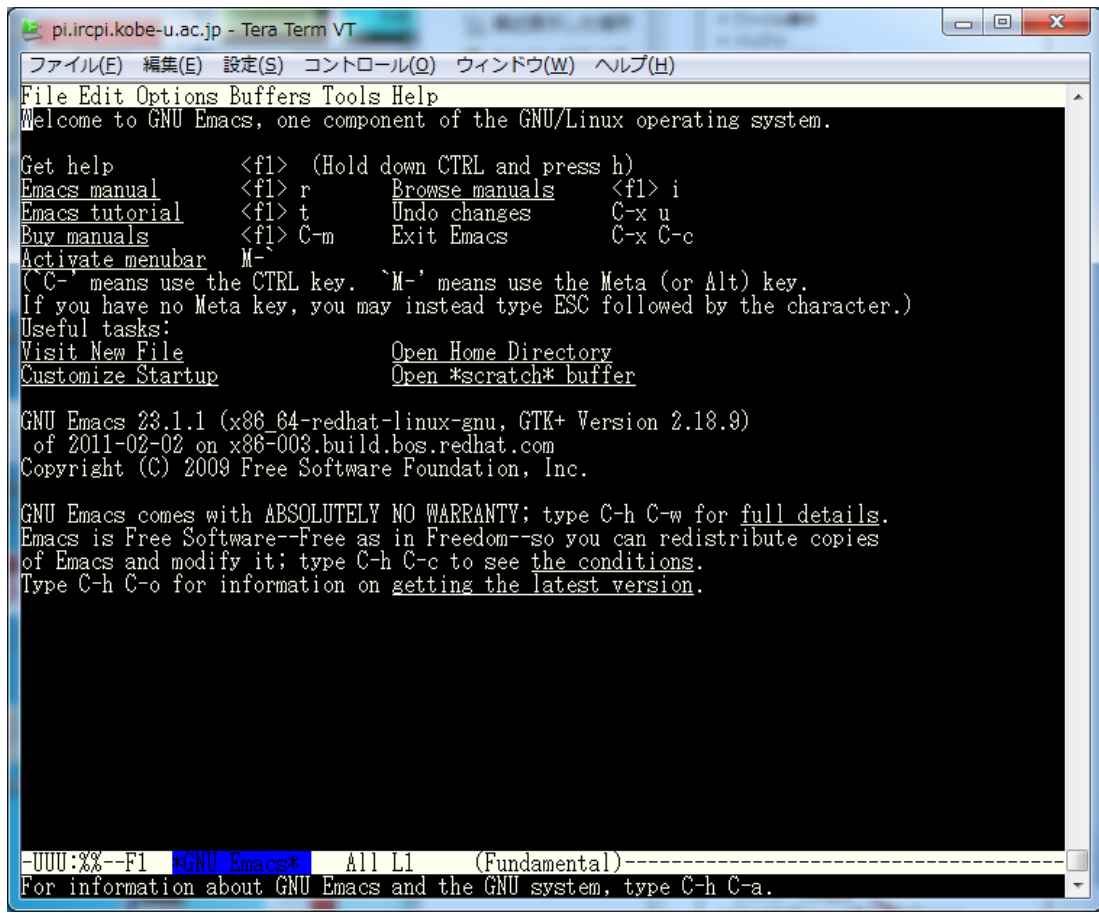

# ファイルの作り方(開き方)

- control キーを押しながら, x,f を続けて押す – **C-x C-f**
- エコー領域(画面一番下)に「Find file: ~/」とい うメッセージが出る
- ファイル名 (test.c)を入入して return

All \*scratch\* 99383391 Find file:  $\sim$ / $\parallel$ 

タブを押すとファイル名な どの補完が出来る

# 便利なカーソル移動

- **C-f** カーソルを1文字右に移動
- **C-b** カーソルを1文字左に移動
- **C-p** カーソルを1行上に移動
- **C-n** カーソルを1行下に移動
- **C-e**.行末へ移動
- **C-a**.行頭へ移動

- **C-v**.1画面下に移動(進む)
- **M-v**(ESCを押してからv).1画面上に移動(戻る)

# キー操作取り消し

• わけが分からなくなったら

#### – **C-g**

で直前のキー操作をキャンセル(編集のundo とは違う)

> エコー領域によく分からない表示が 出ている時は、消えるまでCTRL+gを 押し続ければ良い

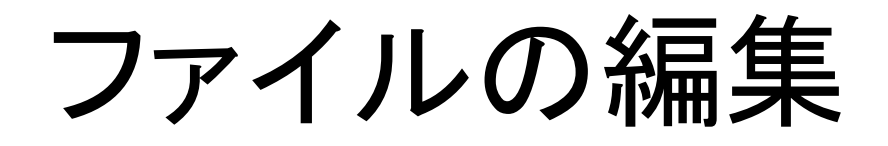

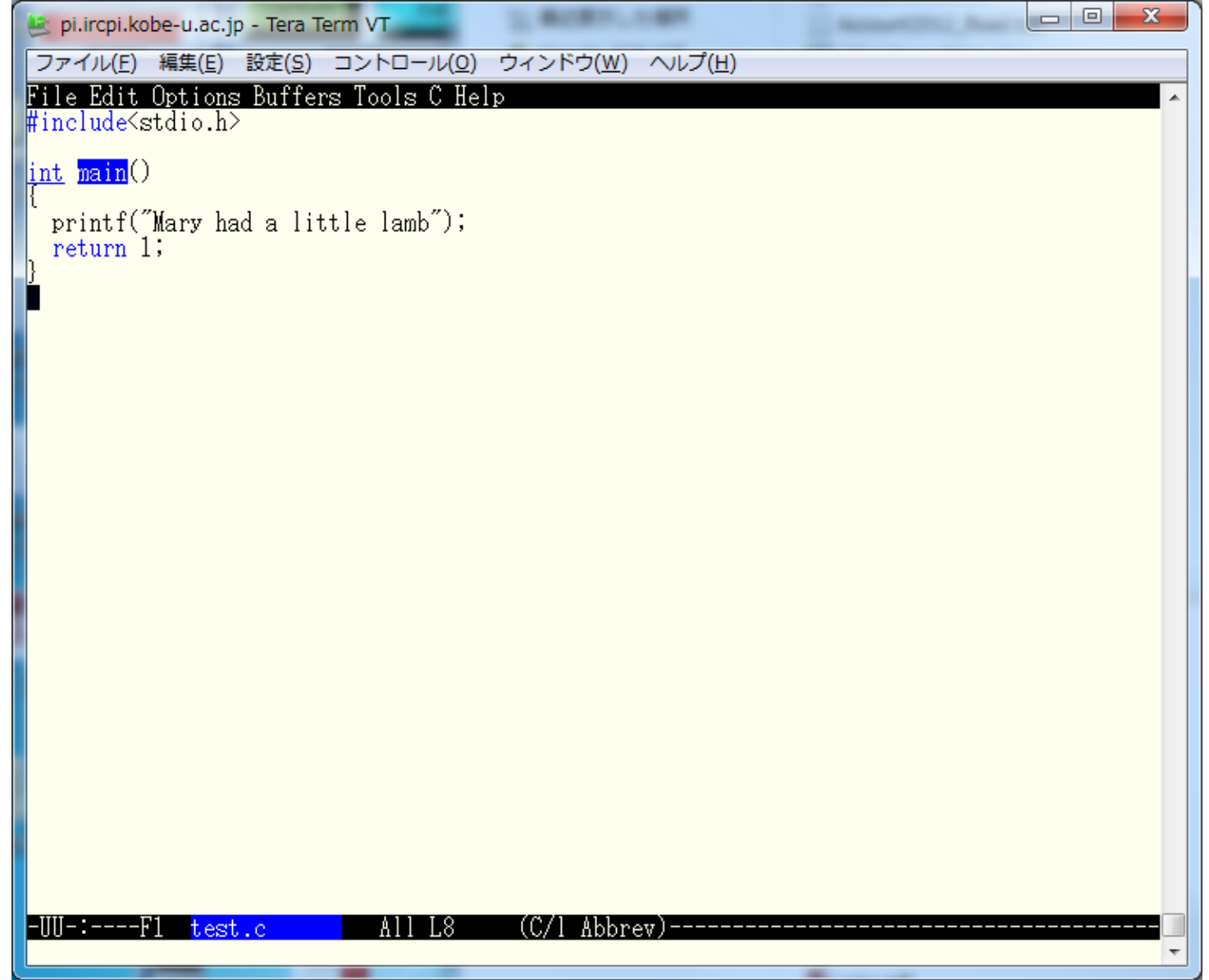

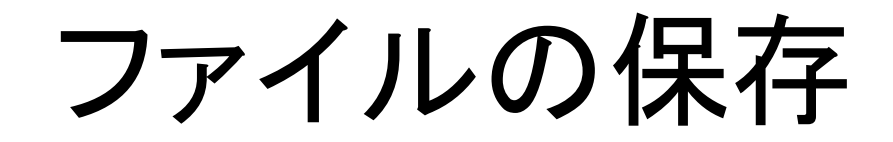

#### • C-x C-s

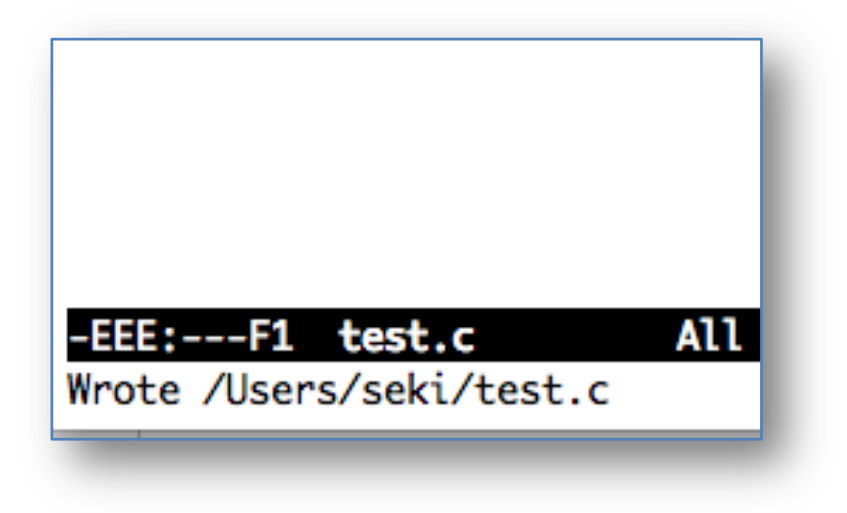

# シェル用のターミナルを開く

- プログラムをコンパイル&実行するために, Terminalをもうひとつ開きます
- プログラムをコンパイル&実行します
	- \$ gcc test.c

\$ ./a.out

(1) エディタ用と (2) コンパイル・実行用に2つのターミナル 画面を使うことを習慣づけましょう

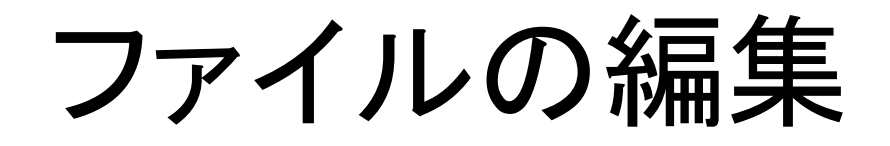

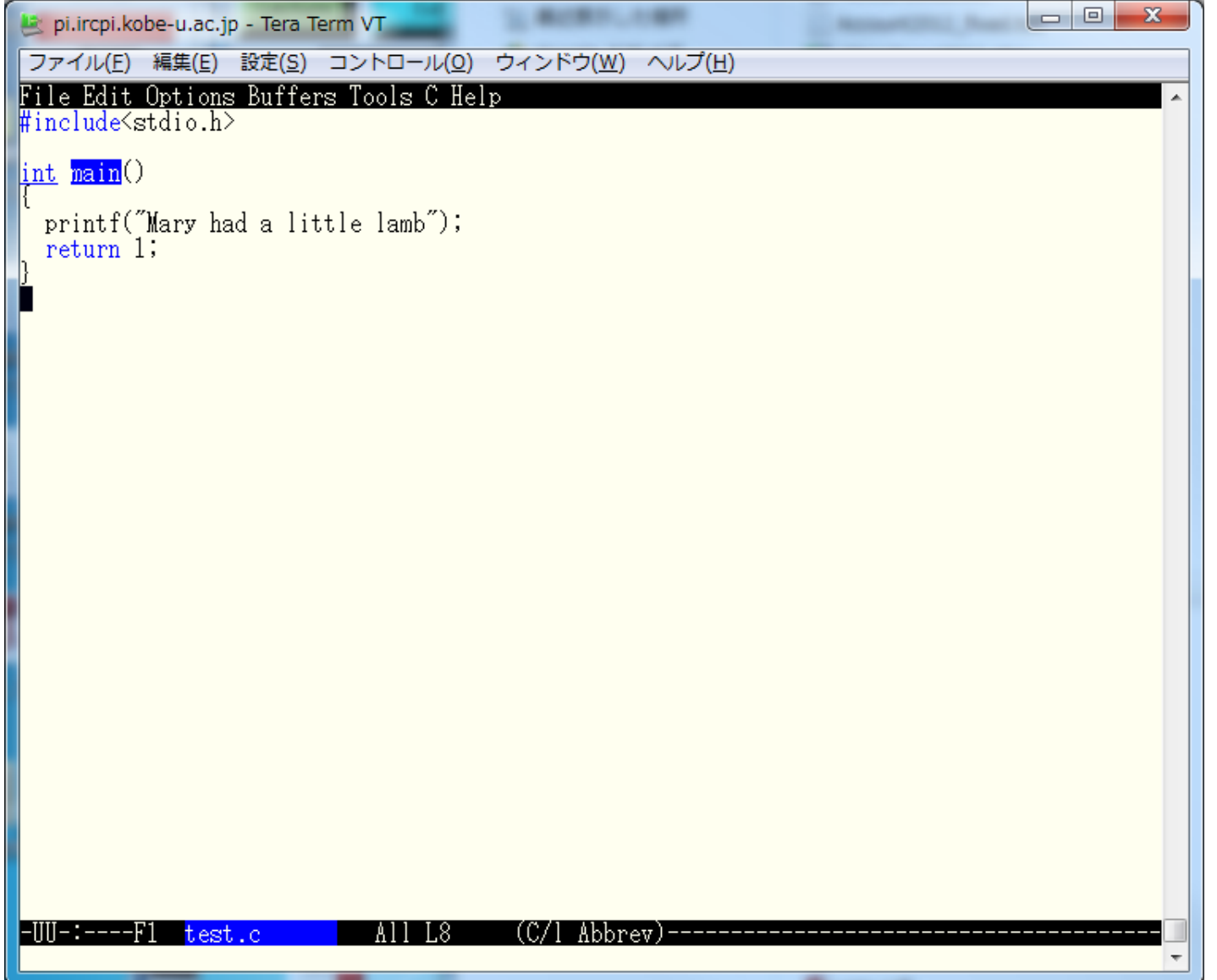

コピー&ペースト

- 手順
	- **1. C-@**(C-space).コピー(カット)領域開始位置を 指定
	- 2. コピー(カット)領域終了位置までカーソルを移 動
	- **3. M-w(ESCを押してからw). 上の1で指定した開** 始位置から現在のカーソル位置までをコピー
	- 4. 貼付けたいところまでカーソルを移動
	- **5. C-y**.コピー(カット)した領域をペースト

# 編集の取り消し(undo)

- **C-x u**
	- 直前の編集を元に戻す
	- 続けて押せば、さらに前の編集を取り消せる

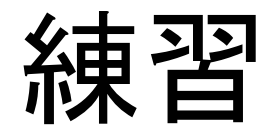

• コピー&ペーストで

Mary had a little lamb, Little lamb, little lamb. Mary had a little lamb.

と表示されるようにせよ.(入力しても簡単だ が,コピー&ペーストすること)

カット&ペースト

- 手順
	- **1. C-@**(C-space).コピー(カット)領域開始位置を 指定
	- 2. コピー(カット)領域終了位置までカーソルを移 動
	- **3. C-w**.上䛾1で指定した位置から現在䛾カーソル 位置までをカット
	- 4. 貼付けたいところまでカーソルを移動
	- **5. C-y**.コピー(カット)した領域をペースト

### 便利なカット

- **C-k**.現在䛾カーソル位置から行末までをカット – 一行まるまるカット&ペーストする時に便利
- そのままカットを繰り返すと, 連続した複数行を まとめてクリップボードに入れられる

– 複数行まるまるカット&ペーストする時に便利

行末の改行までカットするためには, カットを2回連続して行う

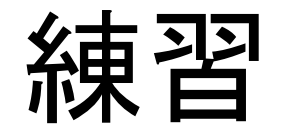

• C-w によるカット, C-k によるカットをそれぞれ 試してみなさい. (もちろん, その後ペーストし てみる)

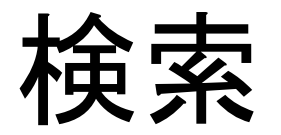

- **C-s**.入力文字を検索,移動(カーソル位置か ら下へ)
	- 探している文字列を見つけたら,「enter」やカーソ ルキーで編集モードに戻れる
	- 文字列を見つけたあとにCTRL+s をもう一度押す と, その次の出現箇所を検索
- **C-r**.同じく検索,移動(カーソル位置から上 へ)

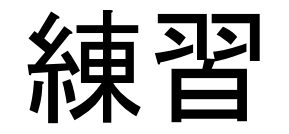

• 次のファイルを開き, 色々なカーソル移動方 法を試してみよ /tmp/week1/songs.txt

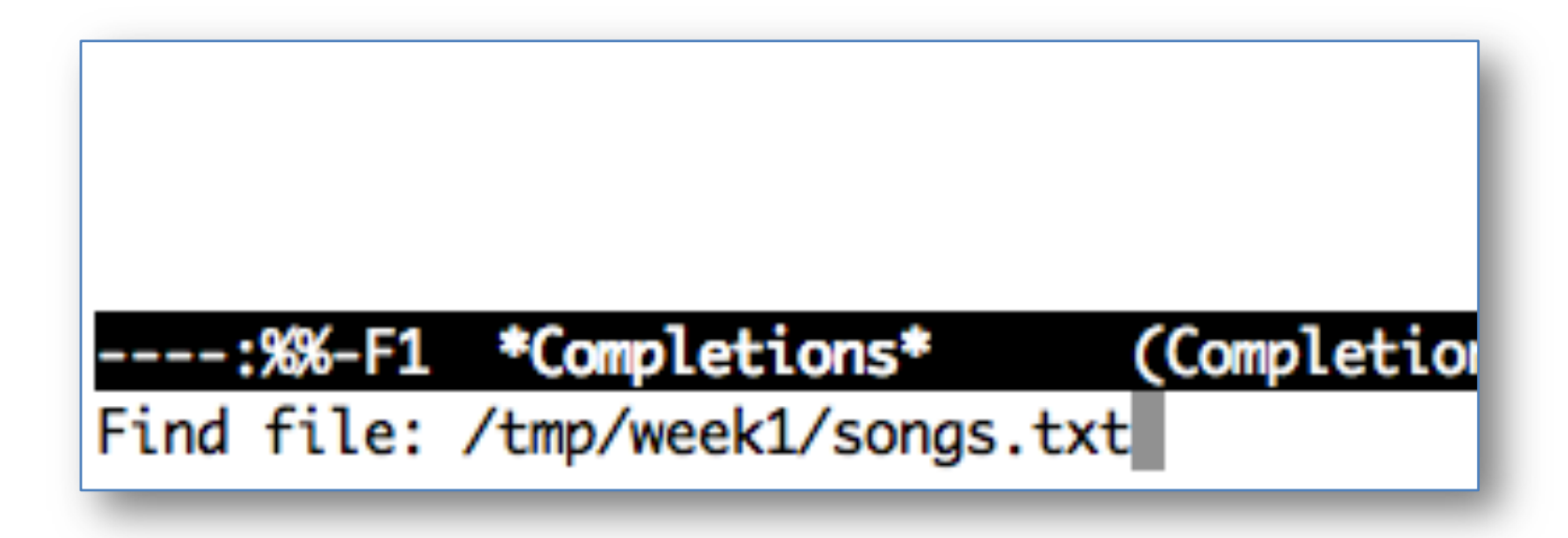

### バッファ (複数のファイルを開いている場合)

- Emacsでのファイルの作成·編集は、バッファ と呼䜀れる作業領域で行われる
- 通常. 画面に表示されているバッファは一つ だが、内部的には複数のバッファを保持でき る

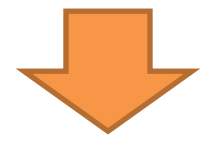

バッファを切り替えることで,異なるバッファ (ファイル)間でもコピー&ペーストが可能

### バッファの切り替え (複数の編集中のファイルを画面上で切り替える)

• **C-x b**(C-x を押してから b).エコー領域で切り 替えたいファイル名を指定

> - Hey Diddle Diddle Hey diddle diddle, The cat and the fiddle, The cow jumped over the moon, The little dog laughed to see such sport, -EEE:---F1 songs.txt Top L1 (Text)----10:48 Switch to buffer (default test.c):

#### ※そのままEnterを押すと、デフォルトのバッファに切り替わる

# バッファの切り替え

• 続けてタブを押すと,画面が二分割されて,切 り替え可能なバッファ名(今、emacsで開いてる ファイルの名前)が表示される

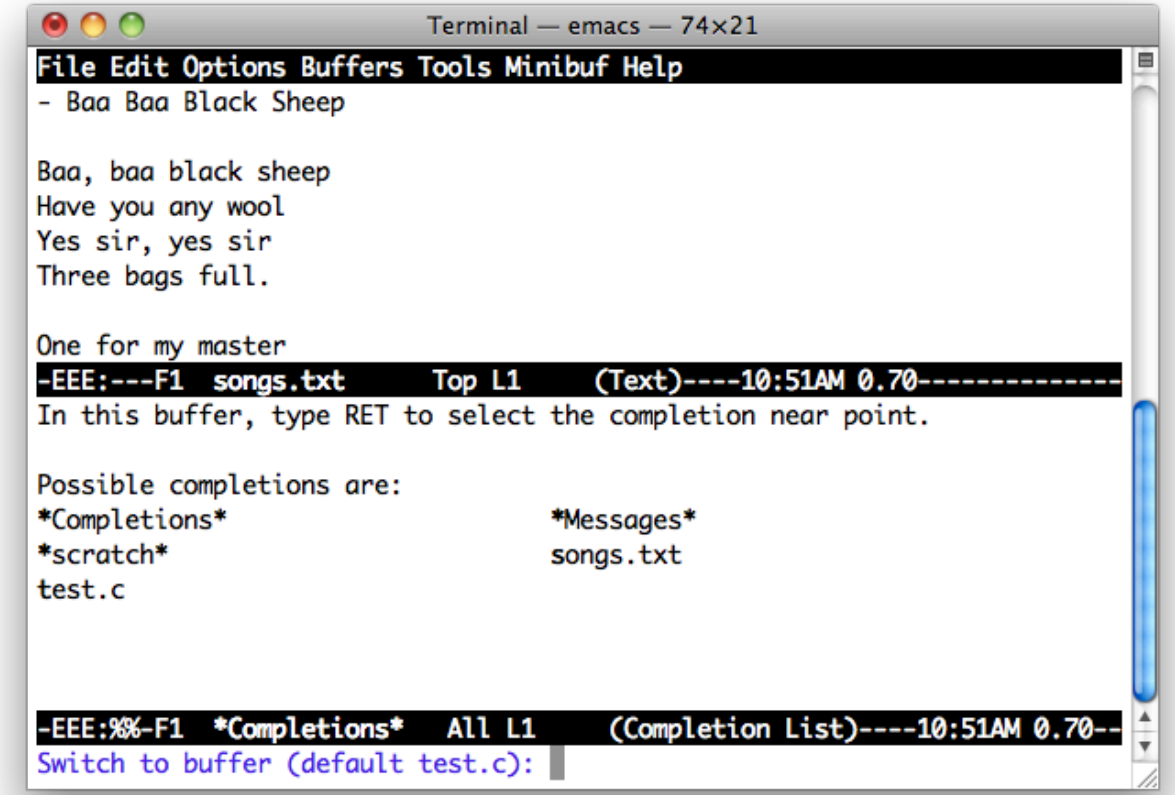

複数バッファの表示

• **C-x 2**.画面が2分割される.

(どちらかの画面で、C-x bにより編集中の別のファイルを表 示することができる。)

- C-x o. バッファ間でカーソルを移動.
- **C-x 0**.今カーソルがあるバッファだけを残して, 画面分割解除

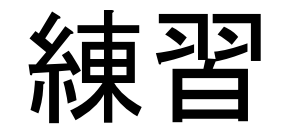

• バッファを切り替えて, songs.txt から適当な歌 詞を test.c の printf 部分に貼付けなさい.

• 複数バッファの表示を試してみなさい. 試した あとは、画面分割を解除して,元の一バッファ 表示に戻すこと.

# Emacs の終了の仕方

• C-x C-c

## 課題(練習)

- 自宅, あるいは研究室のパソコンから pi にログインしなさい. ー OSは問わない
- 自宅, あるいは研究室のパソコンから pi にファ イルをコピーしなさい. - 何のファイルでも良い
- · pi 上で、以下を実行しなさい

\$ echo | mail -s 自分のアカウント名 kobeuniv.compra1@gmail.com